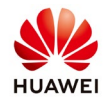

## **User management on FusionSolar**

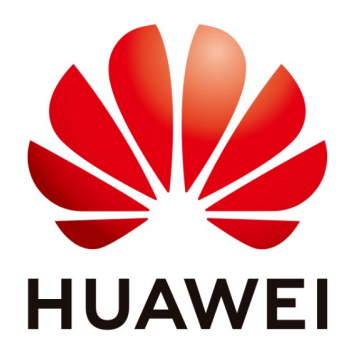

# **Huawei Technologies Co. Ltd.**

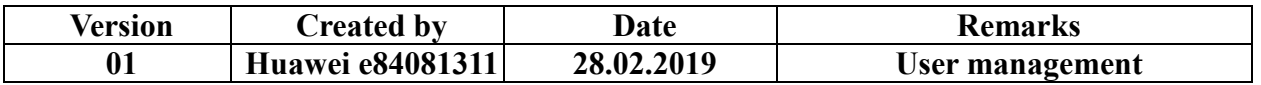

The information in this document may contain predictive statements including, without limitation, statements regarding the future financial and operating results, future product portfolio, new technology, etc. There are a number of factors that could cause actual results and developments to differ materially from those expressed or implied in the predictive statements. Therefore, such information is provided for reference purpose only and constitutes neither an offer nor an acceptance. Huawei may change the information at any time without notice.

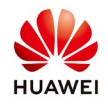

This document describes how to manage users. The current login user installer has the permission to manage the users.

### **Context**

- FusionSolar APP For registered users, their usernames are automatically generated by the system and displayed in the user list.
- A role shall be given to the new user. A user can have only one role. If a user has a role that does not contain a function item or the permission of a certain operation, the function item will not be displayed in the interface or the system will prompt that there is no permission available for the operation after the user logs in the system.
- User types include **Owner**, **Guest User** and other general users. Once the user type is set, it cannot be changed.
- When a user's **Password Status** is **Expired**, it means that the use term of the password has exceeded the maximum validity period. To ensure system security, the user needs to change the password in a timely manner. If the password remains unchanged for a period exceeding the maximum validity period allowed (initial value: 90 days), the user will be asked to change the password when trying to log in to the system.
- After the password is modified or reset, or the role is modified, the login user, to whom such changes apply, will be forced to log out, and cannot use the system until re-log in.
- If the user needs to log in to the smart PV management system through the APP, please check the relevant permissions in **APP** when the role is authorized.

#### **Procedure**

• **Modify user**

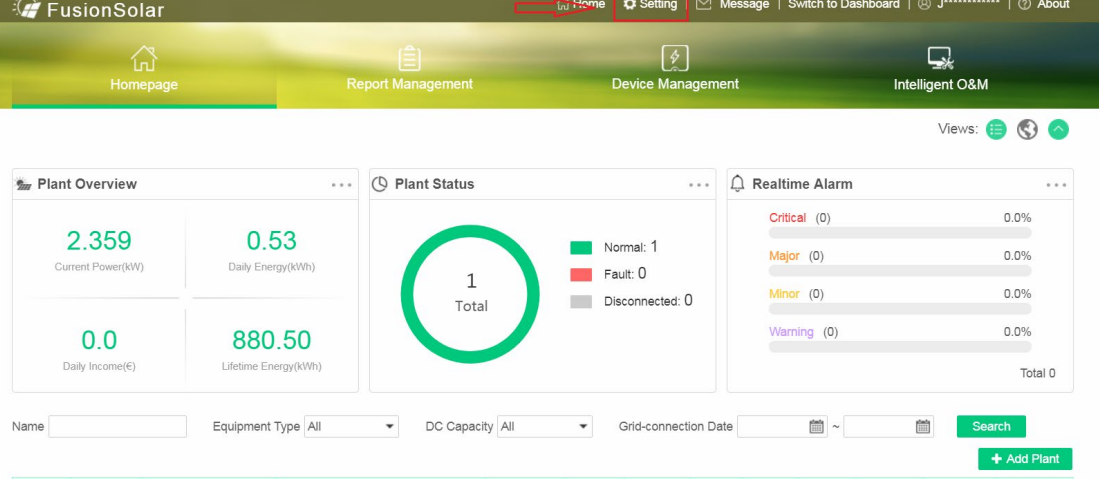

1. On the system homepage, click **Settings** to go to the **System Setting** interface.

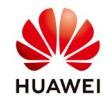

- 
- 2. Click **User Management** in the navigation bar on the left. The user list will be displayed in the interface.
- 3. **Optional:** enter the query conditions and click **Search**. The user conforming to the query conditions will be displayed in the interface.
- 4. Select the users to be modified click **Modify** and the **Modify User** dialog box is displayed.

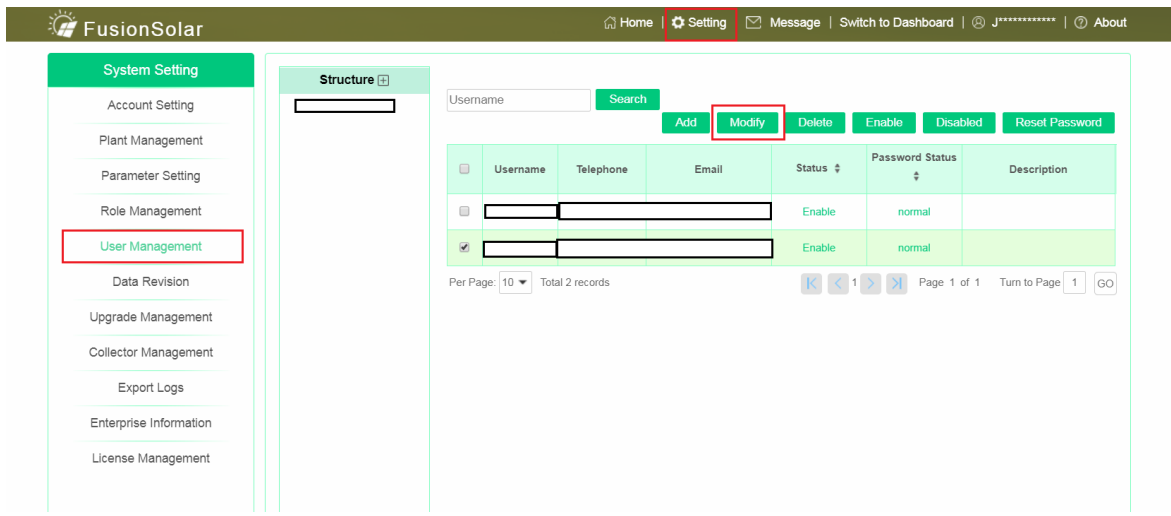

- 5. Modify the user information, role and resource and click **OK**.
- 6. Click **OK** in the pop-up prompt dialog box. User modification succeeded.

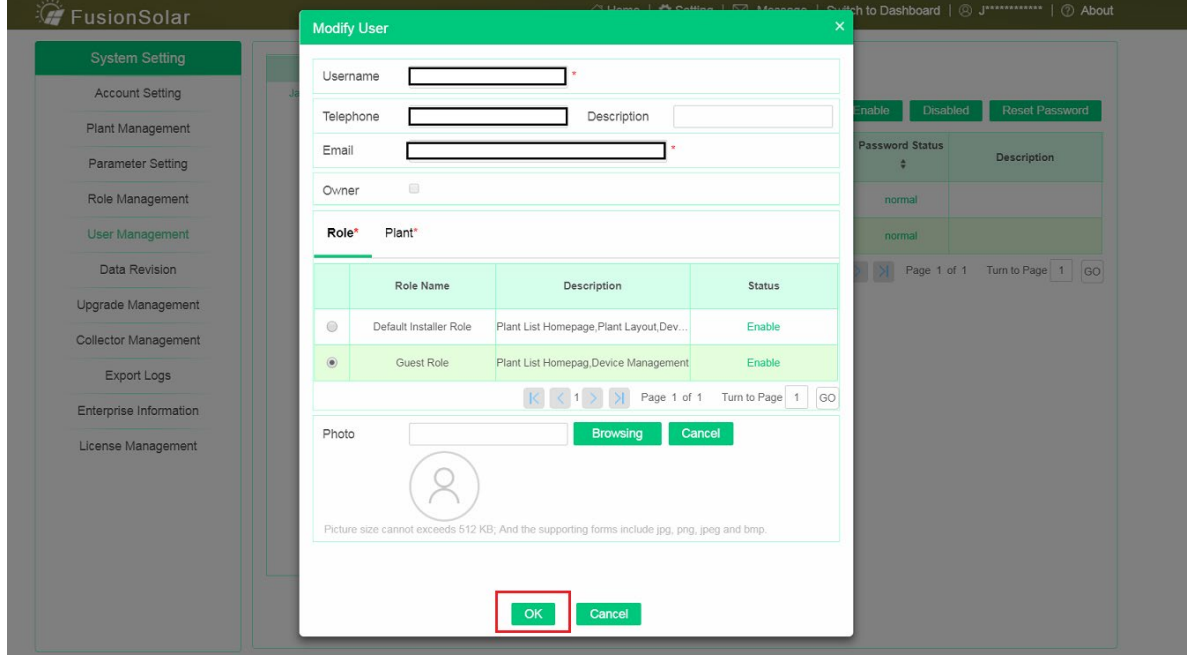

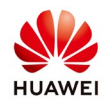

#### • **Delete user**

- 1. Click **User Management** in the navigation bar on the left. The user list will be displayed in the interface.
- 2. **Optional:** enter the query conditions and click **Search**. The user conforming to the query conditions will be displayed in the interface.
- 3. Select the user(s) to be deleted, and click **Delete**.
- 4. Click **OK** and the prompt dialog box is displayed.
- 5. Click **OK**. User deletion succeeded.

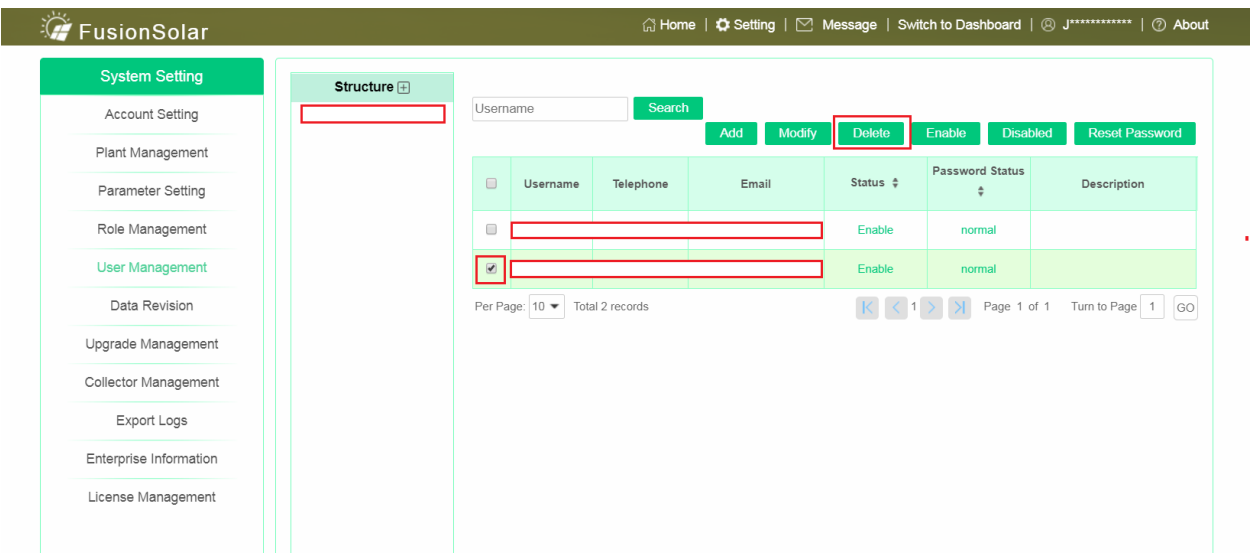

#### • **Disable and enable a user**

- 1. On the system homepage, click **Settings** to go to the **System Setting** interface.
- 2. Click **User Management** in the navigation bar on the left. The user list will be displayed in the interface.
- 3. **Optional:** enter the query conditions and click **Search**. The user conforming to the query conditions will be displayed in the interface.
- 4. Select the user to be modified and click **Disable** or **Enable**.
- 5. Click **OK** in the pop-up prompt dialog box.

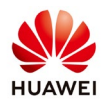

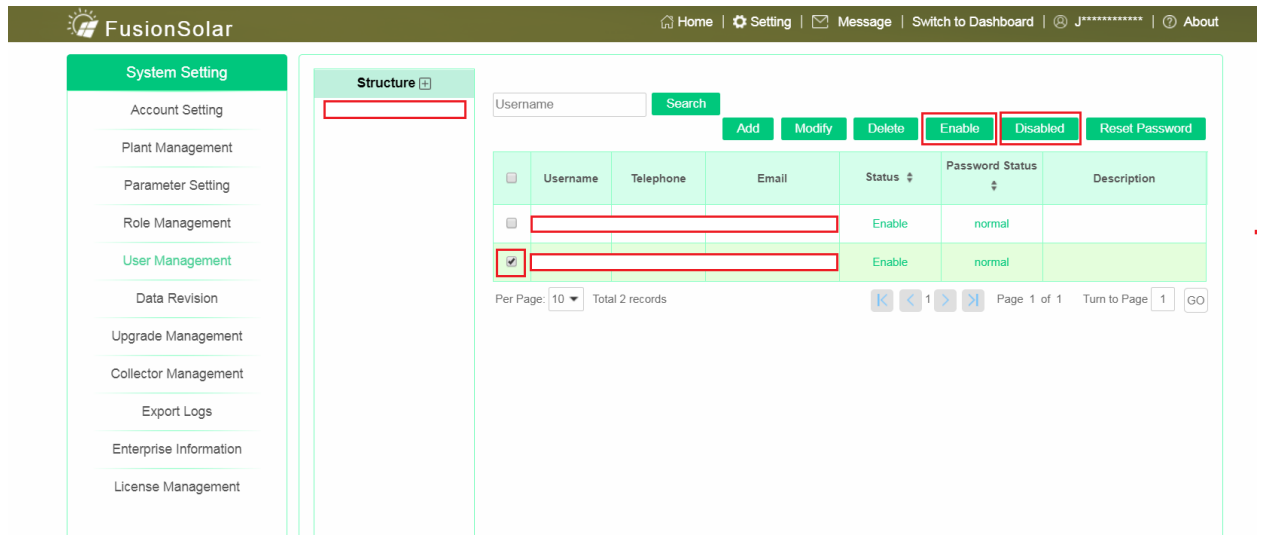

• **Reset user password**

A user cannot reset his own password, or password of another user from the superior structure.

- 1. On the system homepage, click **Settings** to go to the **System Setting** interface.
- 2. Click **User Management** in the navigation bar on the left. The user list will be displayed in the interface.
- 3. **Optional:** enter the query conditions and click **Search**. The user conforming to the query conditions will be displayed in the interface.
- 4. Select a user to be reset and click **Reset Password**.
- 5. Enter **New Password** and **Confirm Password**, and click **OK**.
- 6. Click **OK** in the pop-up prompt dialog box.

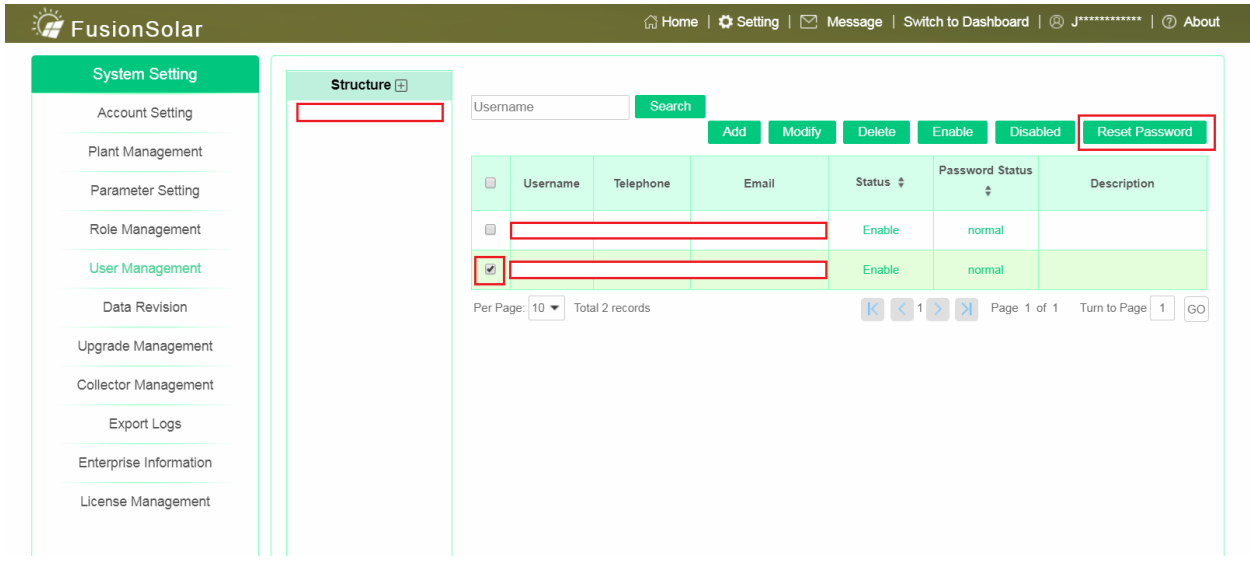